MANUAL TÉCNICO

# CONFIGURACIÓN CAMBIO DE CONTRASEÑA

Sistemas

TRACERED

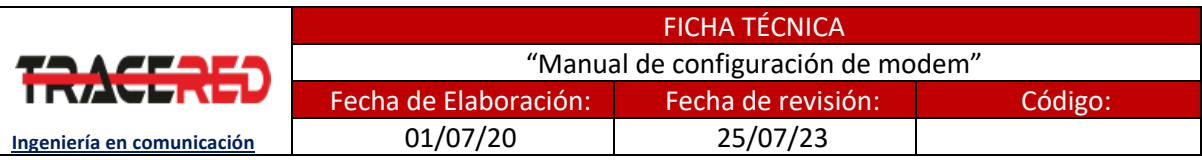

# Configuración cambio de contraseña

## **OBJETIVO**

**Al término del manual el usuario será capaz de realizar la configuración cambio de contraseña con apego a la normatividad Tracered.**

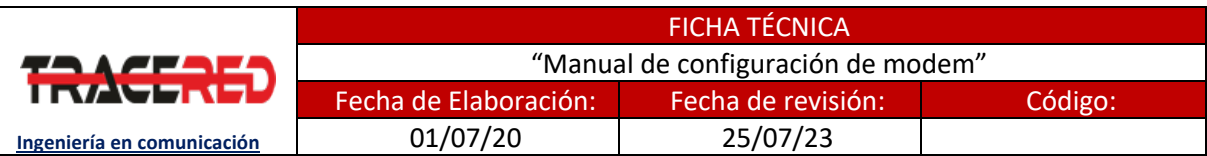

### **Panorama general**

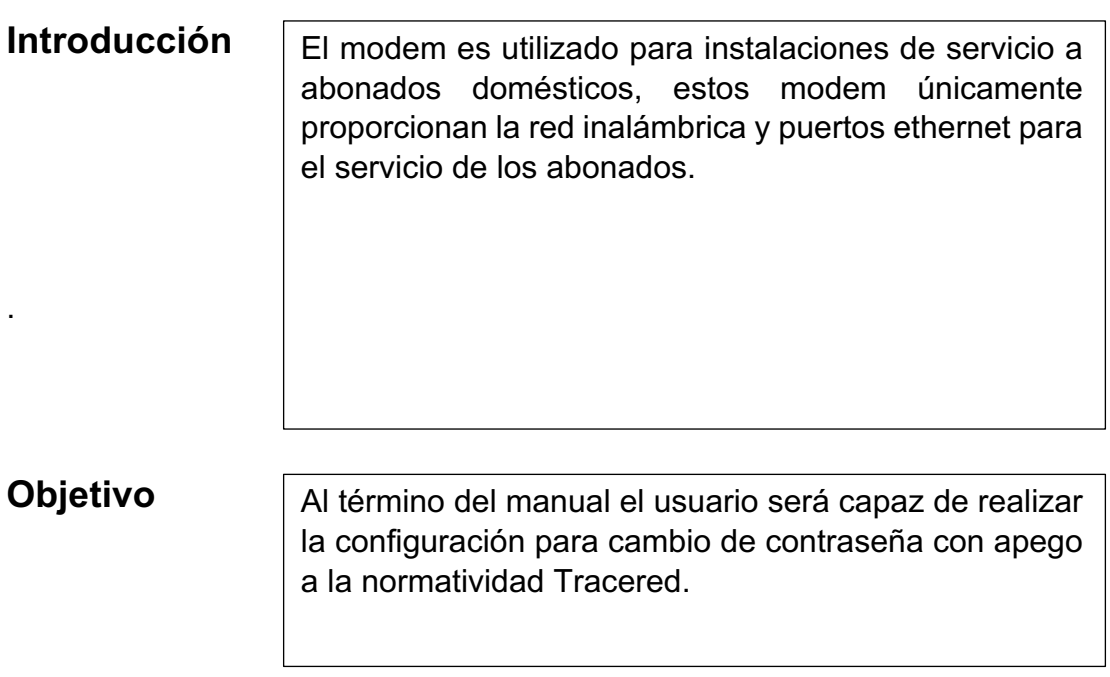

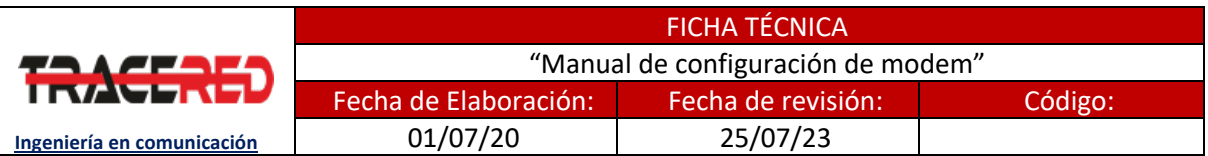

#### **CONFIGURACIÓN DE MODEM**

1.- Conecte el cable Ethernet entre el puerto LAN de su computadora y el puerto LAN de su modem o conéctese a la red inalámbrica del modem.

2.- Abre una ventana en el navegador web y abra la dirección 192.168.1.254 ingresando los siguientes datos:

- Nombre de usuario: Credencial marcado en la etiqueta de modem.
- Contraseña: la encuentras en la parte trasera de tu modem en la etiqueta donde dice "Contraseña (WPA KEY)".

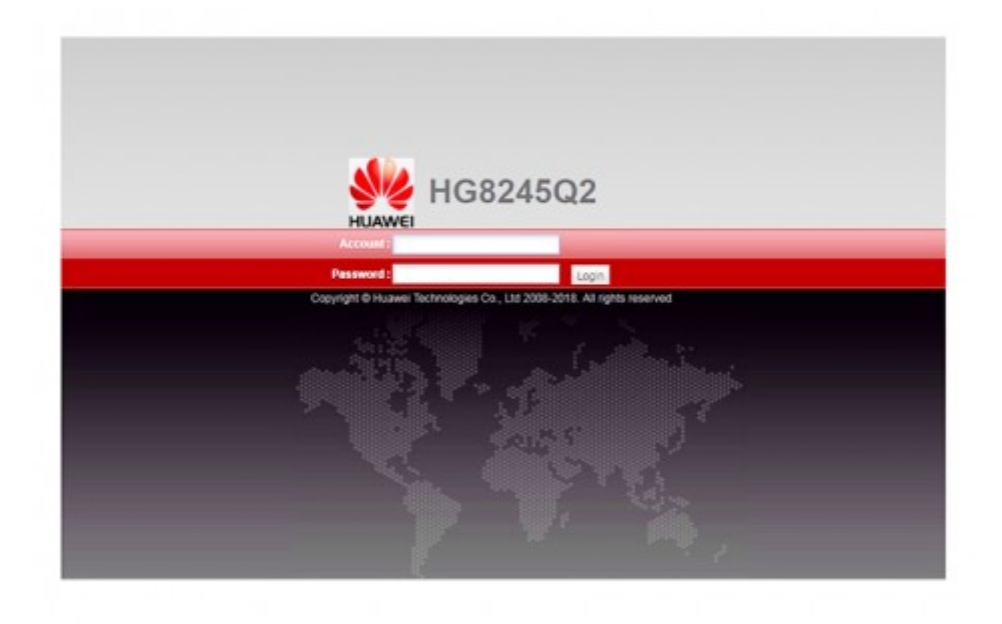

Información propiedad de TRACERED, su contenido es estratégico y por ende confidencial y solo para uso exclusivo del personal y o entidad a quien va dirigida. Su copia, uso, revelación, y/o distribución sin la autorización por escrito de TRACERED, está prohibida.

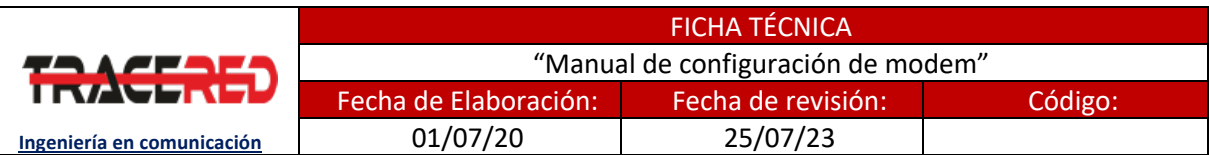

3.- Ahora procedemos a configurar la nueva contraseña, para ello nos dirigimos a WLAN o Red Inalámbrica, en ella deberemos modificar el siguiente dato:

• Clave pre compartida/wpa: Mínimo 10 caracteres, con al menos una mayúscula y un número.

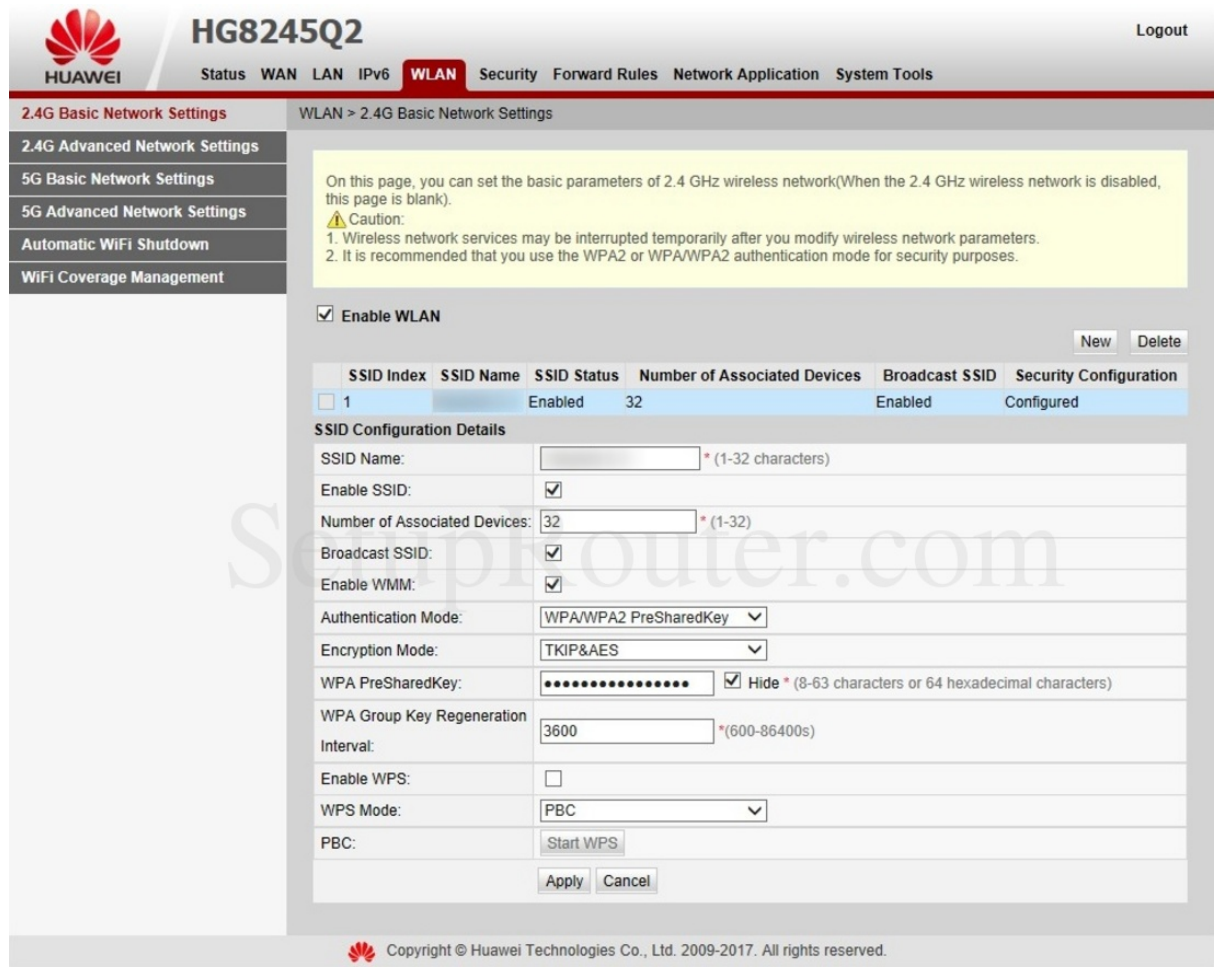

Aplicaremos el cambio registrado y listo, nuestro modem ha quedado configurado.